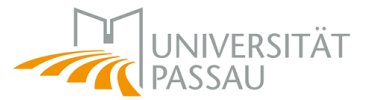

### **für Mitarbeiterinnen und Mitarbeiter an den Lehrstühlen und Professuren**

**(aktualisierter Stand: 28.04.2023)**

Die Publikationen für den Lehr– und Dekanebericht werden mit der Software Citavi erfasst. Jeder Lehrstuhl bzw. jede Professur legt je Erfassungszeitraum ein neues Citavi-Projekt an und gibt das Projekt ans Dekanat weiter. Die einzelnen Schritte zur Erfassung sind auf den folgenden Seiten detailliert beschrieben. Halten Sie sich bitte möglichst exakt an diese Anleitung.

Aus den Erfahrungen der zurückliegenden Erfassungsrunden sind auf **Seite 3** die **häufigsten Fehlerquellen** gesammelt. Beachten Sie diese Hinweise in besonderem Maße.

### **Support**

Bei Fragen werden Sie vom Citavi-Team der Universitätsbibliothek unterstützt. Am besten ist es, wenn Sie uns per **E-Mail an citavi@uni-passau** kontaktieren.

Wenn Sie neu an der Universität sind oder eine Auffrischung in Citavi benötigen, melden Sie sich bitte für einen der beiden Online-Kurse an:

- Donnerstag 15.06.2023, 9:00-10:00 Uhr, Nr. 6806A
- Dienstag, 26.09.2023, 10:00-11:00 Uhr, Nr. 6806B

### **Reorganisation der Philosophischen Fakultät**

Die Gruppenzuordnungen ändern sich durch die beiden neuen Fakultäten (S. 6). Neu hinzukommen:

- Dekanat GEKU (WS22/23-SS23)
- Dekanat SOBI (WS22/23-SS23)

### **Sonderfall: Keine Windows-Rechner am Lehrstuhl**

Einige Lehrstühle arbeiten ohne Windows. Da Citavi nur mit Windows funktioniert, gibt es für die in Frage kommenden Lehrstühle die Möglichkeit, ihre Publikationsdaten im BibTeX-Format direkt bei der Bibliothek (E-Mail an citavi@uni-passau.de) abzuliefern. Die Bibliothek importiert die Daten in Citavi.

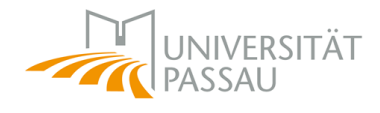

# **Inhalt der Anleitung**

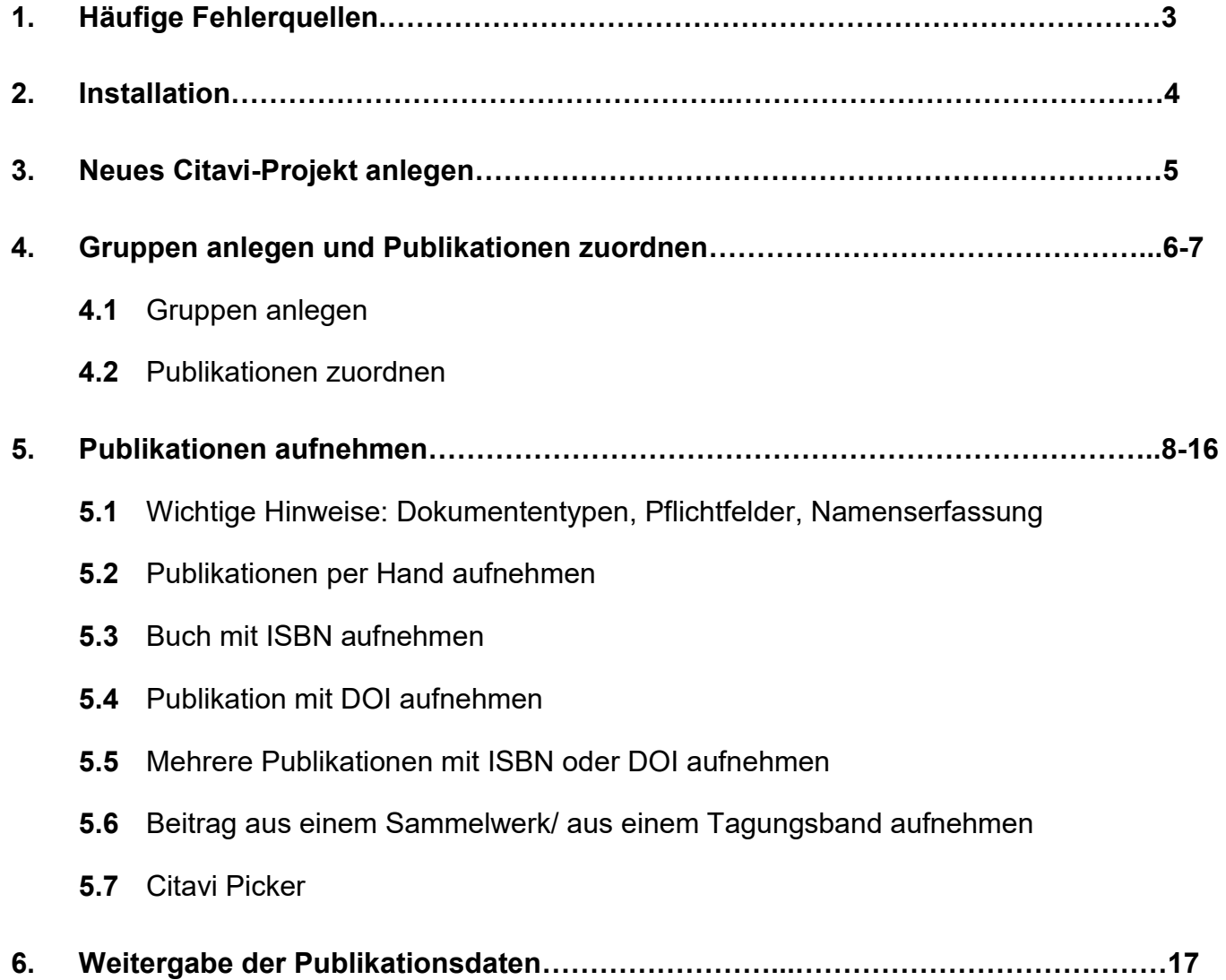

## **1. Häufige Fehlerquellen**

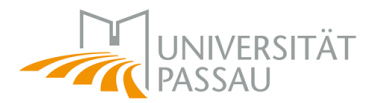

Aus den Erfahrungen der vorherigen Berichte haben wir auf dieser Seite die häufigsten Fehlerquellen gesammelt. Beachten Sie diese Hinweise bitte in besonderem Maße und wenden Sie sich bei Unklarheiten an das Citavi-Team der Bibliothek.

#### • **Nur bereits veröffentlichte Publikationen erfassen und Dubletten vermeiden**

Sich in Vorbereitung befindende Publikationen, die aber nicht mehr im Berichtszeitraum veröffentlicht werden, sollen **nicht** in Citavi erfasst werden. Bereits länger zurückliegende Publikationen, die schon einmal in vorherigen Berichten gemeldet wurden, sollen nicht noch einmal gemeldet werden.

#### • **Vorträge nicht mit Citavi erfassen**

"Bedeutendste externe Vorträge" sind im Lehr– und Dekanebericht eine eigenständige Rubrik. Vorträge sind also keine Publikation, daher bitte **nicht** über Citavi erfassen.

#### • **Namenserfassung**

Jede/r Autor/in soll vollständig in Citavi erfasst werden. Nachname, Vorname. Alles ohne Abkürzungen. Semikolon als Trennzeichen bei mehreren Namen. Vgl. alle Hinweise auf **Seite 10.**

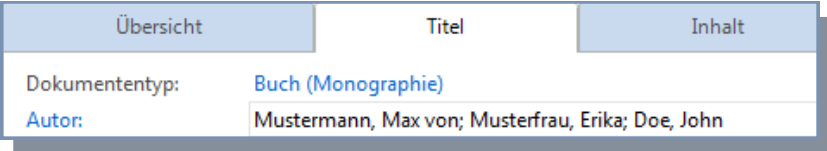

#### • **Sammelwerke und Beiträge in Sammelwerken (**gilt auch für Tagungsbände**)**

Hierbei muss vor allem beachtet werden, dass das Sammelwerk zuerst aufgenommen wird und Beiträge über die Funktion "Beitrag hinzufügen" erfasst werden. Halten Sie sich am besten möglichst exakt an die Anleitung auf **Seite 15**.

**Gruppenzuordnung:** Der Beitrag muss der Gruppe zugeordnet werden, aber was geschieht mit dem **Sammelwerk?** Das Sammelwerk wird nur dann der Gruppe zugeordnet, falls der Herausgeber des Sammelwerks der Universität Passau angehört. Falls nicht, wird das Sammelwerk oder der Tagungsband **ohne Gruppenzuordnung** in Citavi gespeichert.

## **2. Installation von Citavi**

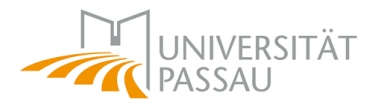

Die Universität bietet allen Uni-Angehörigen eine Campus-Lizenz für Citavi an. Um das Programm in vollem Umfang zu installieren, sind folgende Schritte notwendig:

### *1)* **Herunterladen / Installation von Citavi**

An Arbeitsplatzrechnern der Universität *Start / Novell ZENworks / ZENworks Application —> dort Citavi suchen und installieren* 

*Im Citrix-Workspace: Citavi sollte in Citrix zur Verfügung stehen; falls nicht beim ZIM-Support nachfragen*

#### **oder:**

Citavi 6 herunterladen unter [www.citavi.com/de/](http://www.citavi.com/de/download/)**download** (zur Installation sind Administratorrechte erforderlich)

### **2) Citavi Benutzerkonto anlegen**

Entweder: Citavi öffnen und auf "**Jetzt einrichten**" klicken

oder: auf folgende Citavi-Webseite gehen **www.citavi.com/login**

Anschließend die Angaben ausfüllen und ein Passwort vergeben. Das Passwort merken bzw. notieren.

Falls Sie die Publikationen schon einmal mit Citavi geliefert haben, haben Sie sich bereits ein Konto angelegt (**ggfs. Passwort zurücksetzen lassen**).

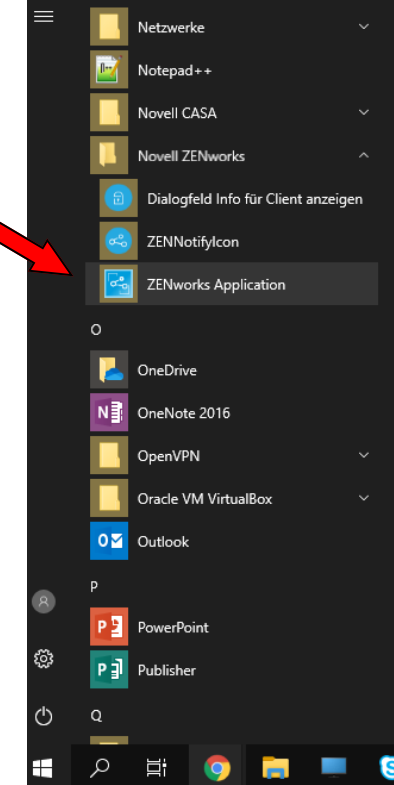

**I UMI** 1 Sign in with your email address NVIVO<sub>#</sub> **C**<sub>stav</sub>

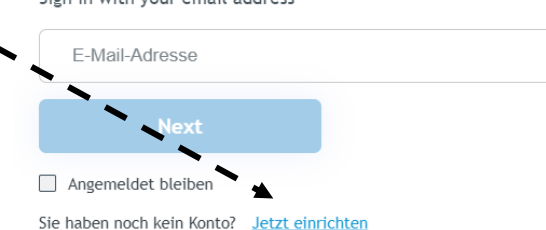

#### **3) Programm starten**

Öffnen Sie das Programm mit Doppelklick auf das Citavi-Symbol auf dem Desktop. Beim erstmaligen Öffnen werden Sie von einem Startassistenten durch das Programm geführt.

## **3. Neues Citavi-Projekt anlegen**

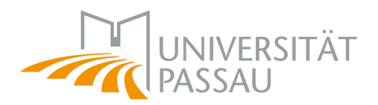

Ein Citavi-Projekt ist eine Datenbank, in der die von Ihnen gesammelte Literatur zusammengetragen wird. Legen Sie ein **neues Citavi-Projekt** für den Lehrstuhl/ die Professur an und nehmen Sie darin die Publikationen **für den aktuellen Berichtszeitraum WS22/23-SS23** auf. Falls Sie die Daten schon in einem anderen Citavi-Projekt gespeichert haben, dann können Sie die relevanten Publikationen in das neue Projekt übernehmen.

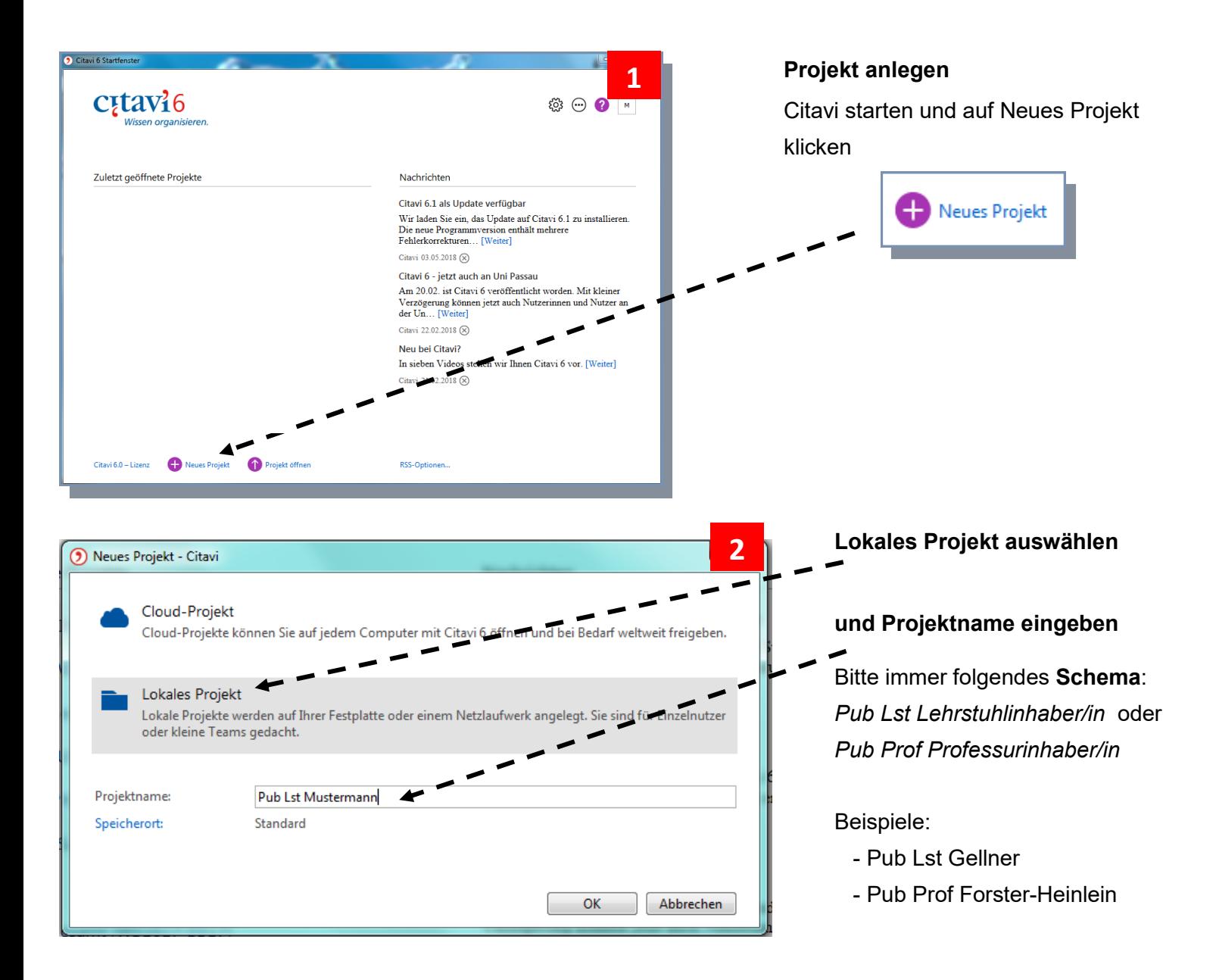

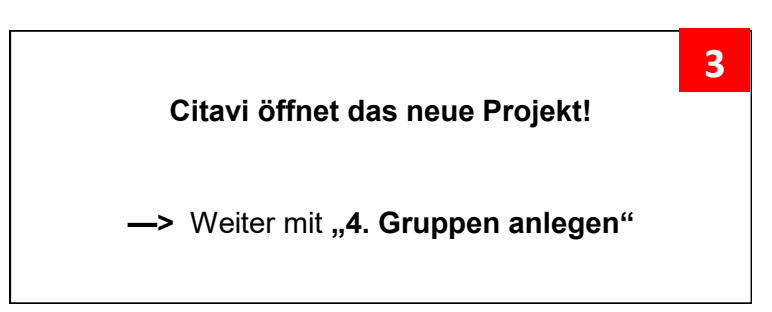

## **4. Gruppen anlegen und Publikationen zuordnen**

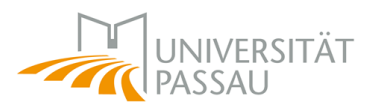

### **4.1** Gruppen anlegen

Die Gruppen sind ein Ordnungssystem in Citavi und ermöglichen eine Zuordnung der Publikationen zu einem bestimmten Lehrstuhl. Um nachvollziehen zu können, zu welchen Berichtszeiträumen eine Publikation gehört, sollen **zwei Gruppen** (siehe unten) angelegt werden: Eine für den Lehrstuhl und eine für das Dekanat. Durch diese Zuordnung ist eine nachträgliche Auswertung einfacher möglich.

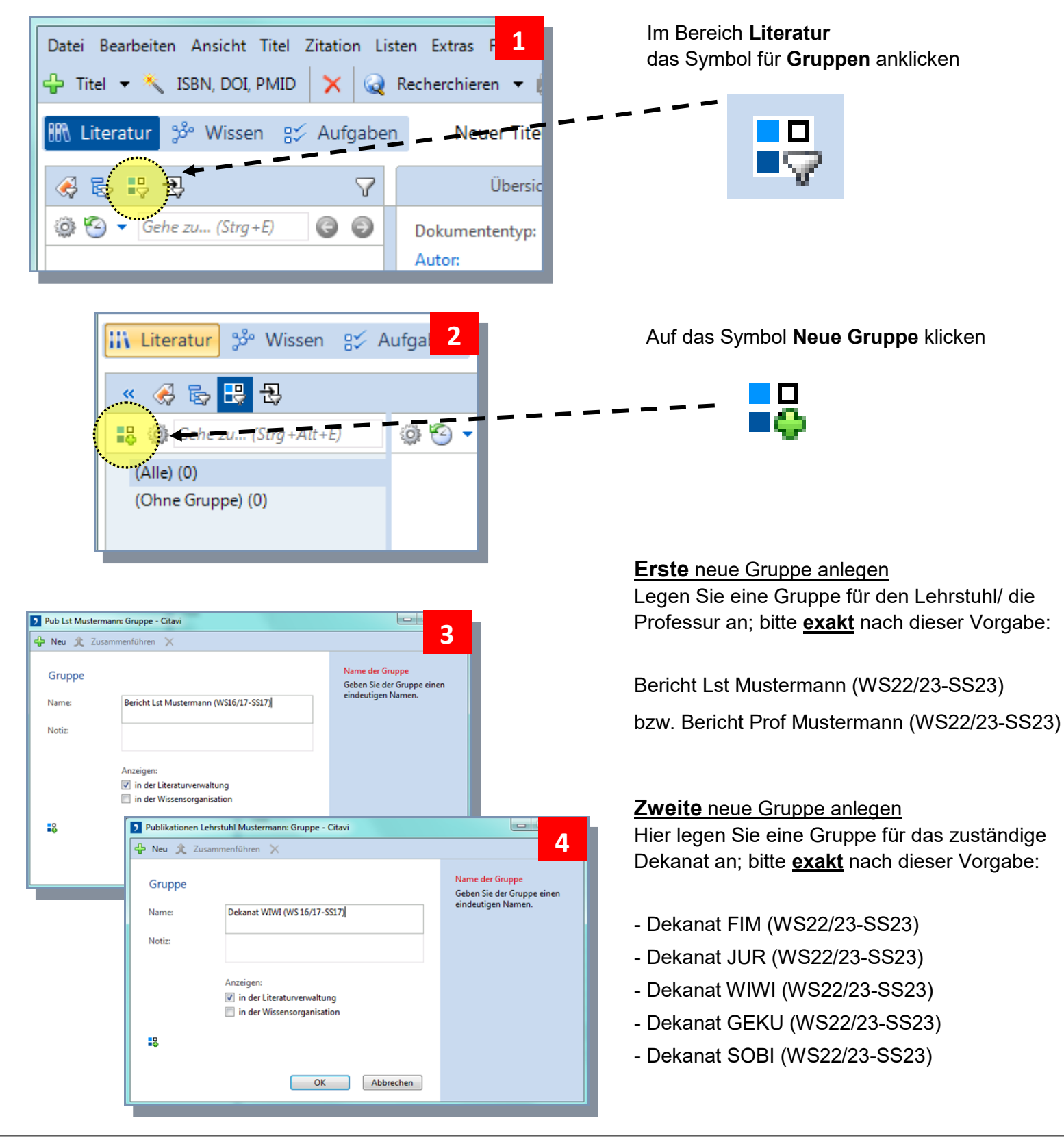

## **4. Gruppen anlegen und Publikationen zuordnen**

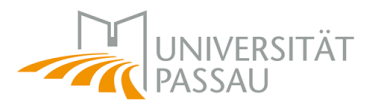

### **4.2** Publikationen zuordnen

*Wird erst dann wichtig, wenn Sie die Publikationen in Citavi aufgenommen haben (vgl. S. 8-16).*

Es gibt **zwei Herangehensweisen** bei der Zuordnung:

- Eine **einzelne Publikation** den entsprechenden Gruppen zuordnen (vgl. Screenshots **1** und **2).**
- **- Mehrere Publikationen** zu Gruppen zuordnen (vgl. Screenshot **3**).

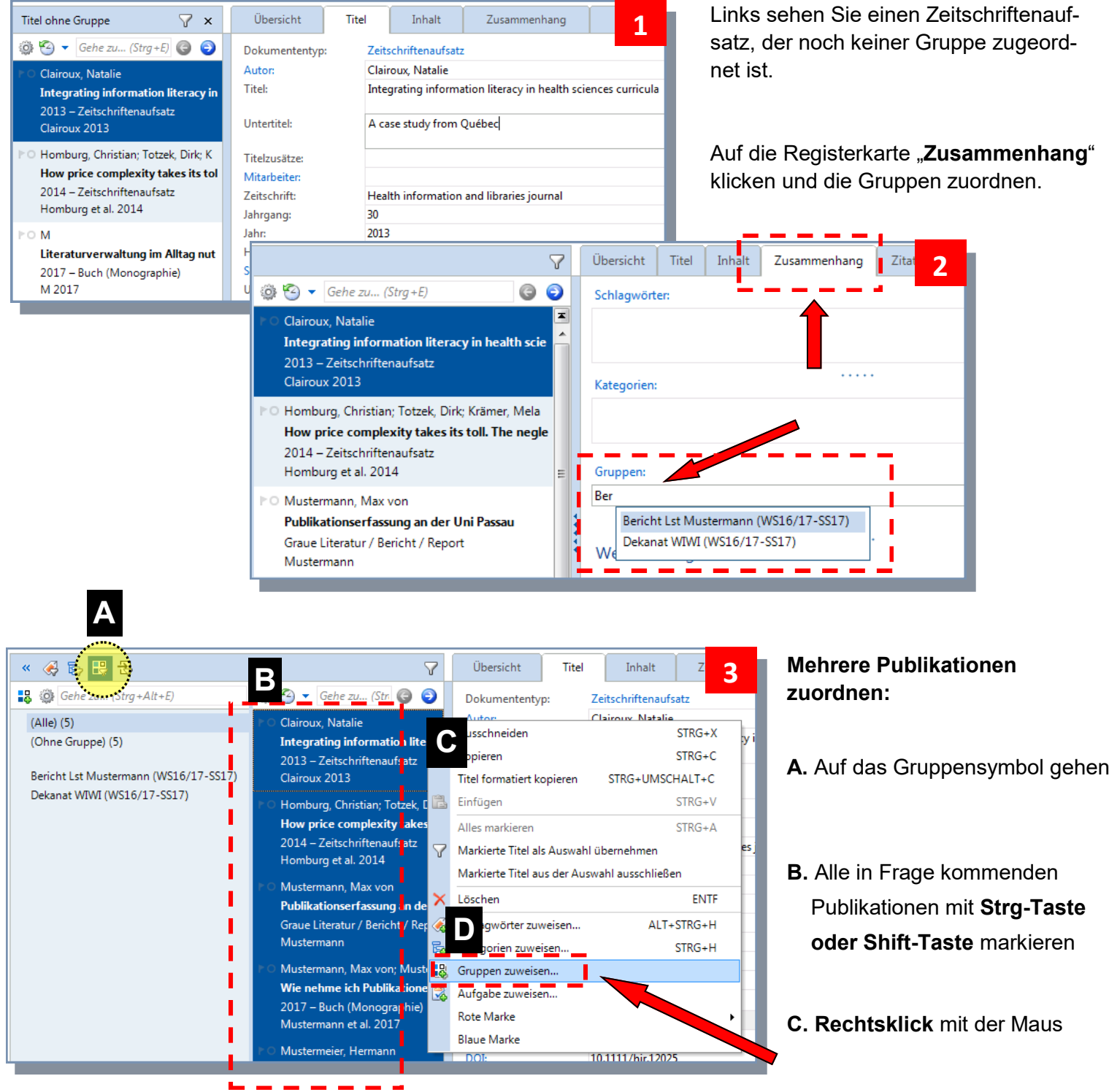

**D. Gruppen zuweisen...** 

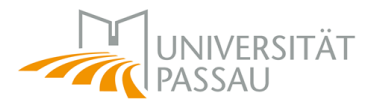

### **5.1** Wichtige Hinweise

#### **5.1.1 Dokumententypen**

In Citavi gibt es 35 sogenannte Dokumententypen (vgl. Screenshot). Die wichtigsten sind:

- Buch (Monographie)
- Buch (Sammelwerk)
- Graue Literatur / Bericht / Report
- Tagungsband
- Zeitschriftenaufsatz
- Beitrag in… (z. B. in einem Sammelwerk oder einem Tagungsband)

Falls Sie unsicher sind, welcher Typ wofür am besten geeignet ist, können Sie beim Citavi-Team nachfragen.

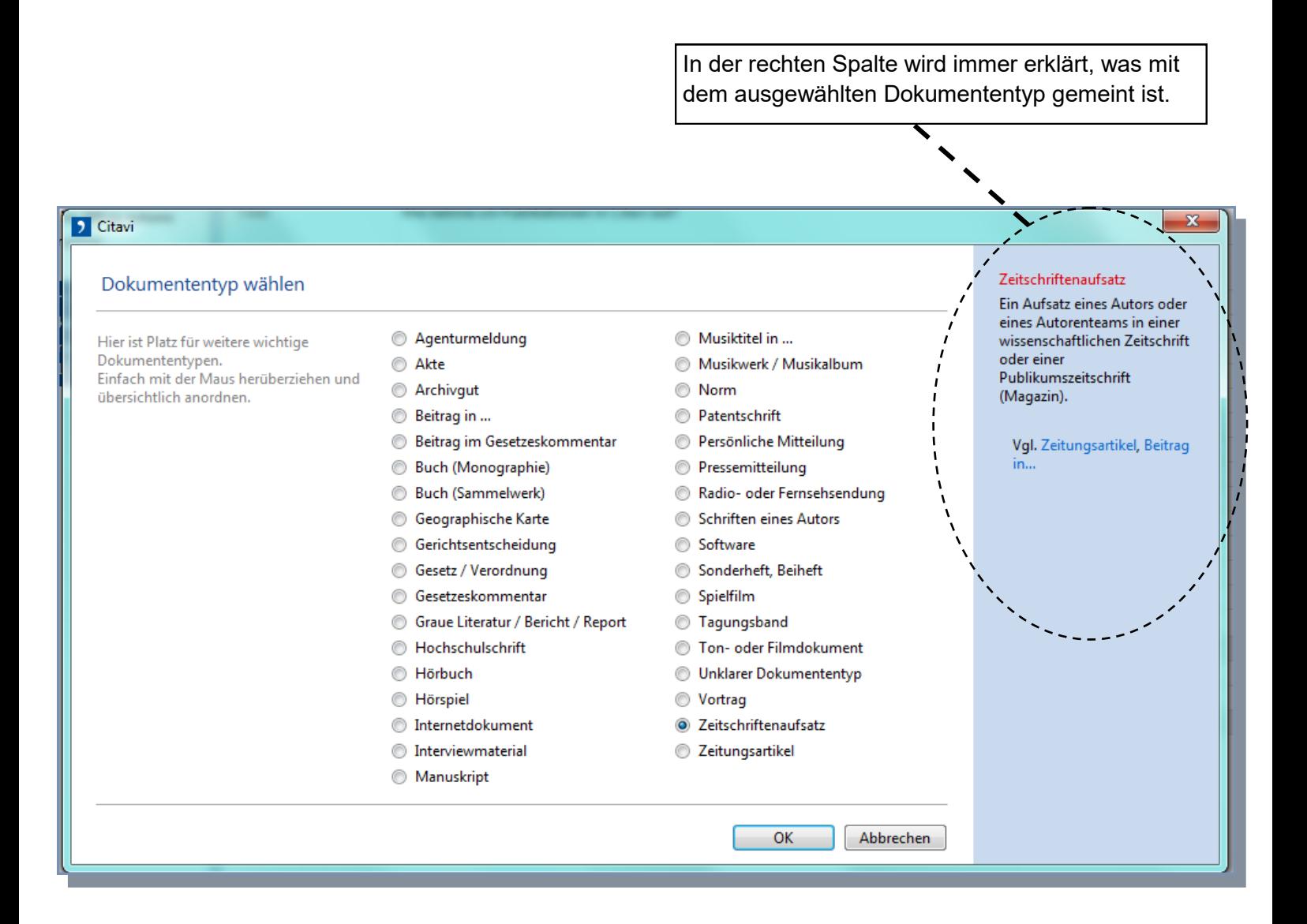

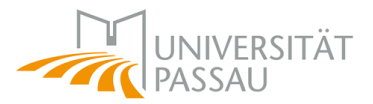

### **5.1** Wichtige Hinweise

#### **5.1.2 Pflichtfelder**

Je nachdem, welcher Dokumententyp ausgewählt ist, werden verschiedene Felder angezeigt, die ausgefüllt werden können.

Hier sehen Sie beispielsweise die Felder für einen Zeitschriftenaufsatz.

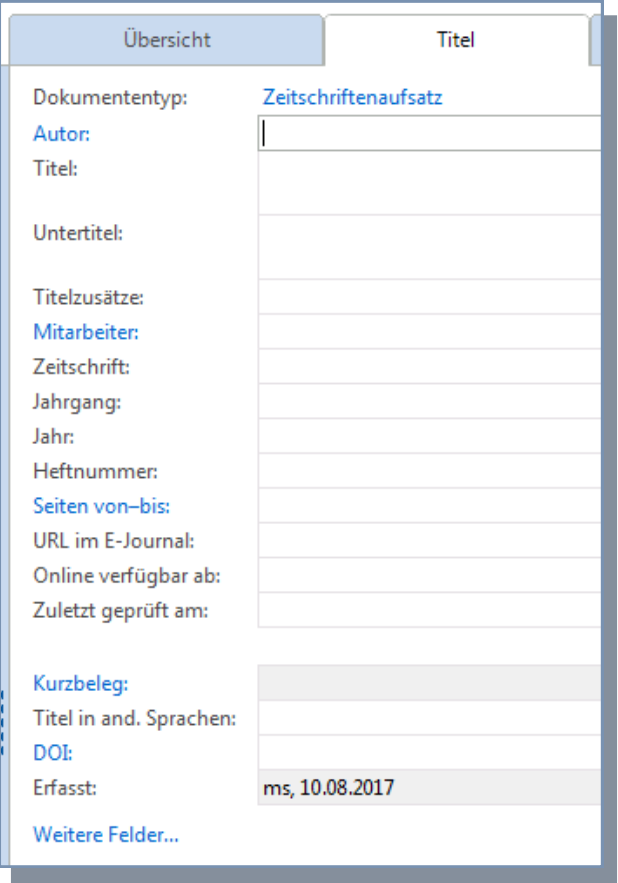

Folgende Felder sind als **Pflichtfelder** vorgegeben und sollen nach Möglichkeit immer ausgefüllt werden:

- Autor/in bzw. Herausgeber/in
- \* Titel
- Jahr
- Verlagsort
- Verlag
- \* Identifier wie ISBN, DOI oder URN
- *bei Zeitschriftenaufsätzen:* Zeitschrift, Jahrgang, Heftnummer, Seiten von-bis

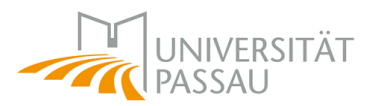

### **5.1** Wichtige Hinweise

#### **5.1.3 Richtige Namenserfassung**

Die Namen sollen einheitlich und in vollem Umfang in Citavi gespeichert werden. Wenn möglich, sollen also auch Vornamen und Präfixe (von…, de…) angegeben werden.

Nutzen Sie das **Detailformular** (vgl. Screenshots **1** und **2**), um schwierige Namen aufzunehmen. Ansonsten können Sie die Namen einfach in das Feld Autor eintippen: Mit einem *Komma* trennen Sie einen Namen in Nachname und Vorname. Mit *Semikolon* trennen Sie die Namen mehrerer Personen. (vgl. Screenshot **3**)

#### **Sie müssen einen Namen nicht jedes Mal komplett neu eingeben**:

Sobald ein Name einmal richtig erfasst wurde, können Sie diesen bei der nächsten Publikation einfach aus einer sich selbst generierenden Liste auswählen.

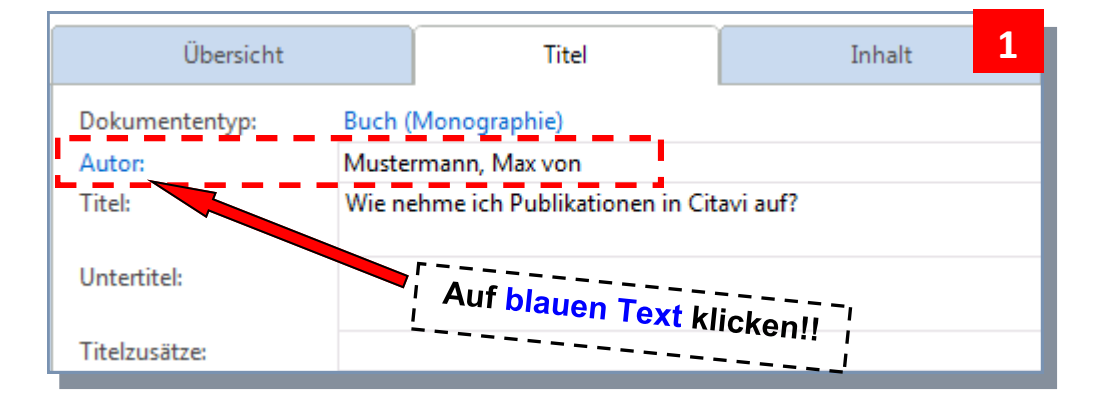

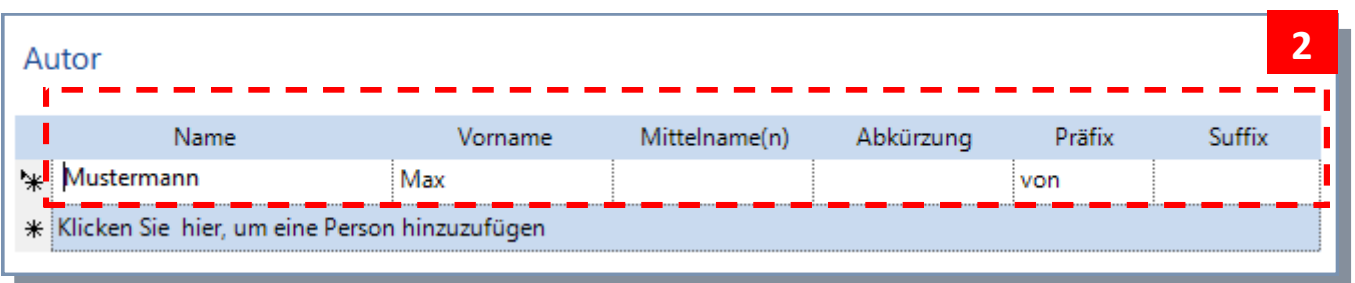

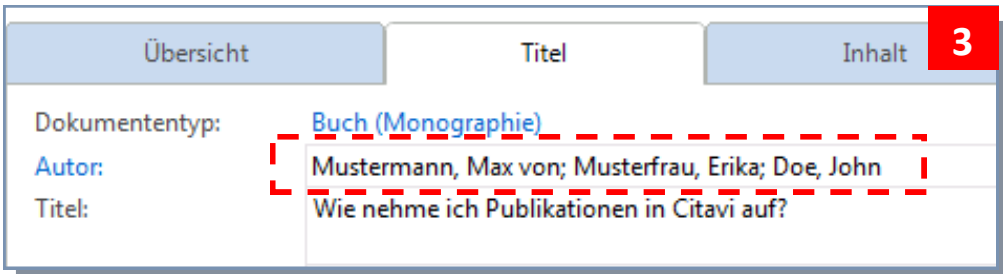

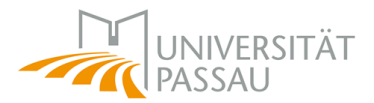

### **5.2** Publikationen von Hand aufnehmen

Publikationsdaten nehmen Sie nur dann per Hand auf, wenn die etwas einfacheren Möglichkeiten, wie zum Beispiel der Citavi Picker (vgl. 5.7) oder der Abruf über ISBN oder DOI (vgl. 5.3 o. 5.4), nicht funktionieren.

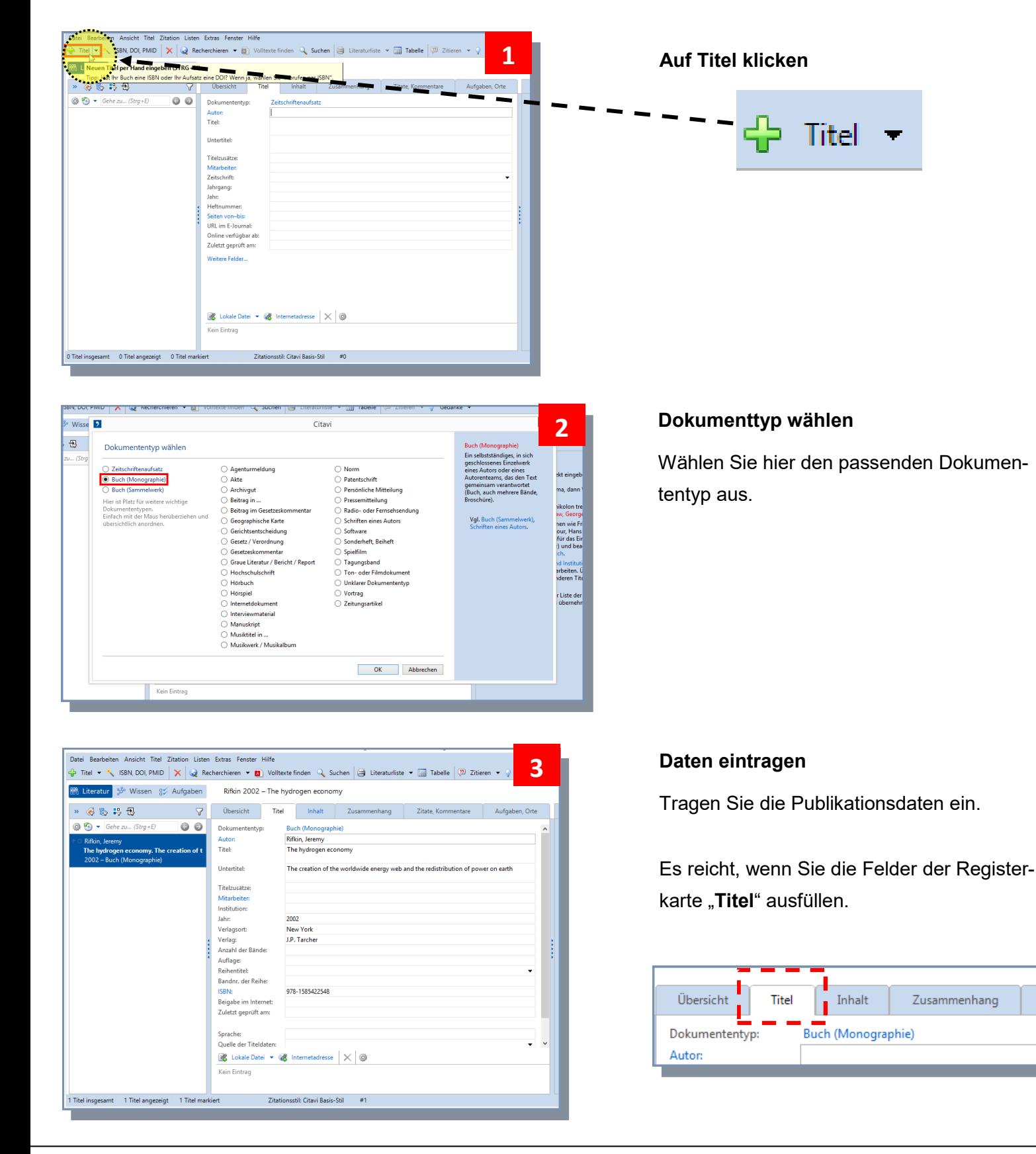

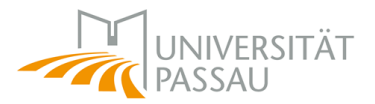

### **5.3** Buch mit ISBN aufnehmen

Die ISBN finden Sie meistens im Impressum oder auf dem Buchrücken (Beispiel: 978-3-476-02520-3).

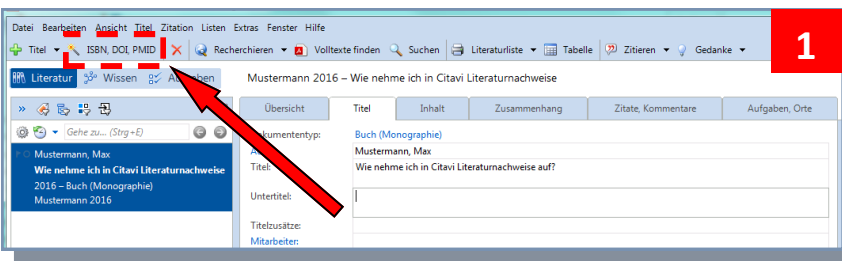

### **Auf ISBN / DOI / PMID klicken**

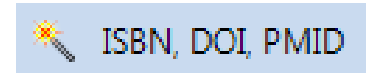

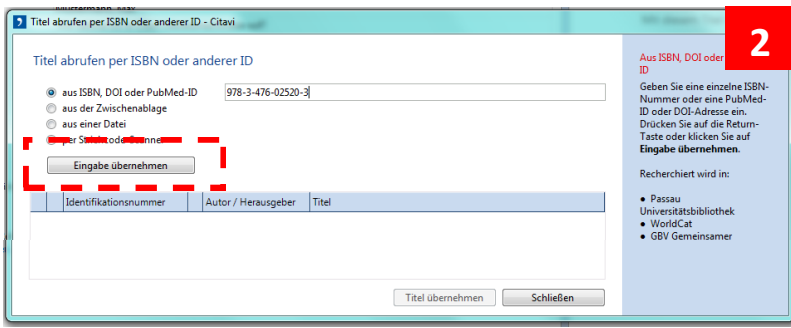

## **ISBN eingeben**  (mit oder ohne Bindestriche) und dann "Eingabe übernehmen"

### **Auf "Titel übernehmen" klicken**

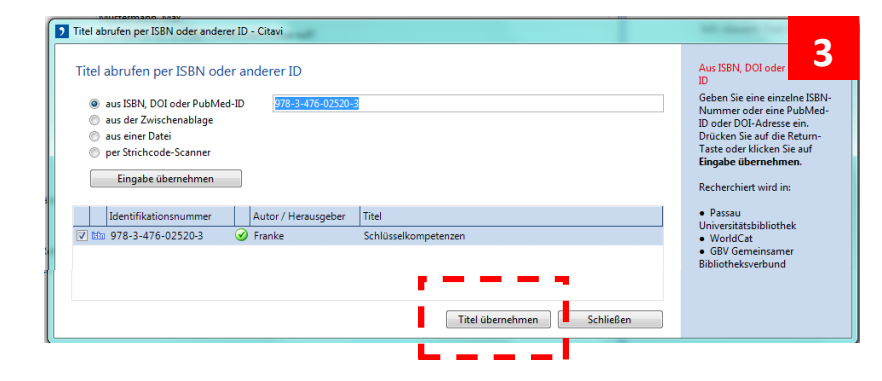

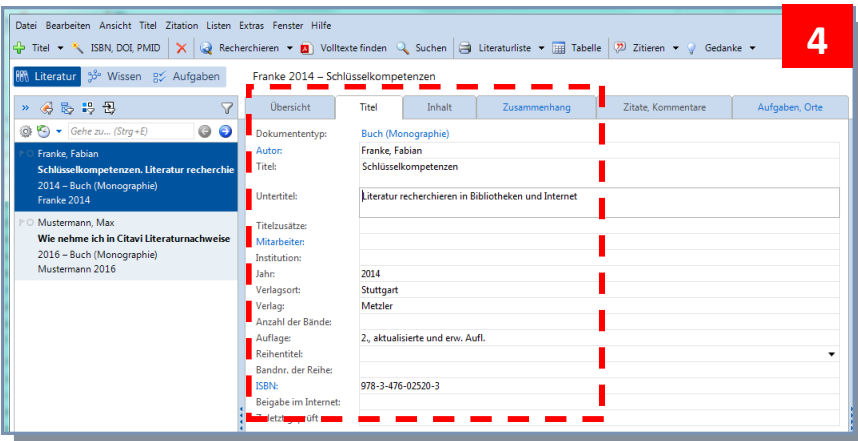

### Die Eingabemaske wird **automatisch ausgefüllt**.

(Überprüfen, ob die Daten korrekt übernommen wurden und ggf. ergänzen!)

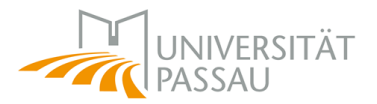

### **5.4** Publikation mit DOI aufnehmen

DOIs (Digital Object Identifier) sind vor allem bei Zeitschriftenaufsätzen zu finden, um diese eindeutig und dauerhaft zu identifizieren. Ähnlich wie bei der ISBN können die Publikationsdaten somit leicht in das Citavi-Projekt übernommen werden.

#### **Beispiel:**

Christian Homburg, Dirk Totzek, Melanie Krämer, How price complexity takes its toll: The neglected role of a simplicity bias and fairness in price evaluations, Journal of Business Research, Volume 67, Issue 6, 2014, Pages 1114-1122, **10.1016/j.jbusres.2013.05.049**

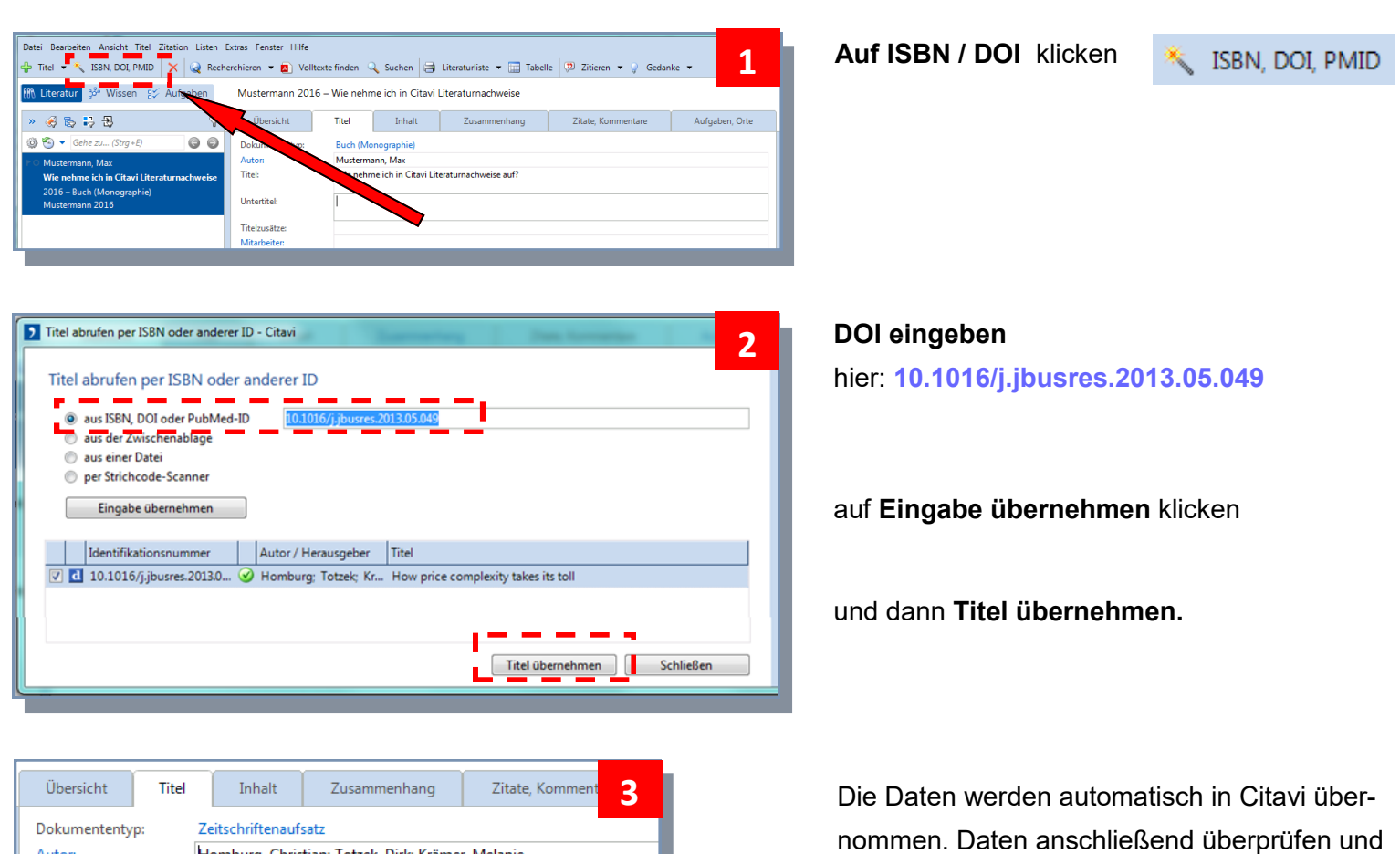

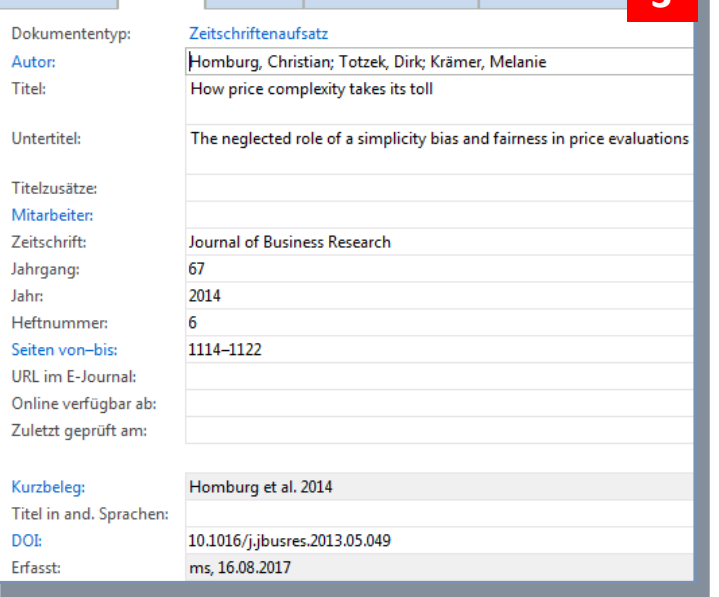

ggf. ergänzen.

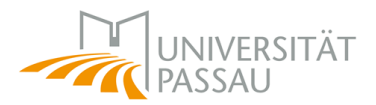

## **5.5** Mehrere Publikationen mit ISBN oder DOI aufnehmen

Wenn eine Liste mit vielen ISB-Nummern und/oder DOIs vorliegt, können Sie die zugehörigen Publikationen schnell in Citavi übernehmen. Es spielt keine Rolle, ob Sie die Liste auf einer Webseite gefunden haben (wie in unserem Beispiel) oder in einer Word-, Excel- oder PDF-Datei.

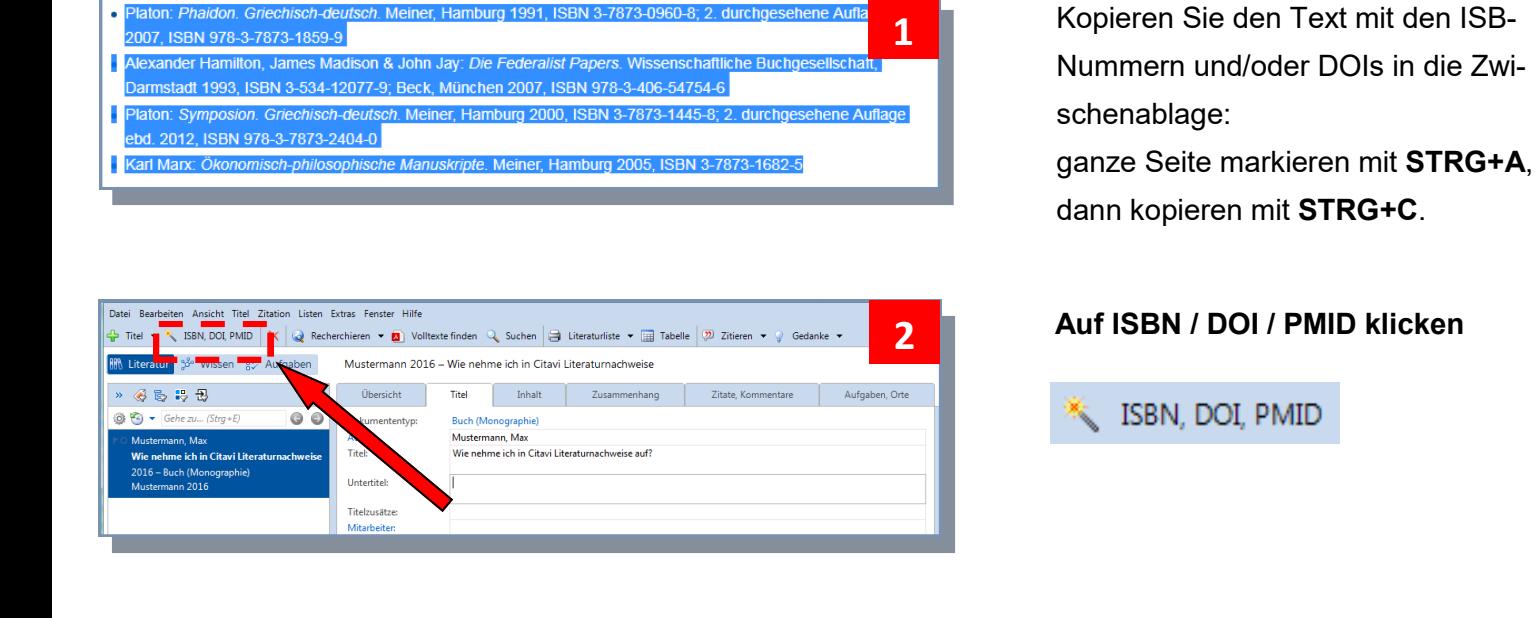

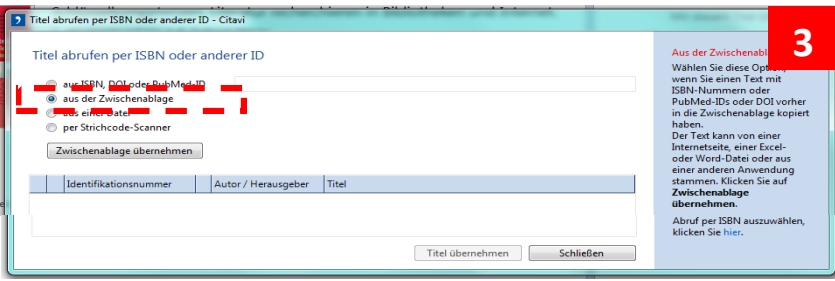

Wählen Sie die Option **aus der Zwischenablage** und klicken Sie auf **Zwischenablage übernehmen**.

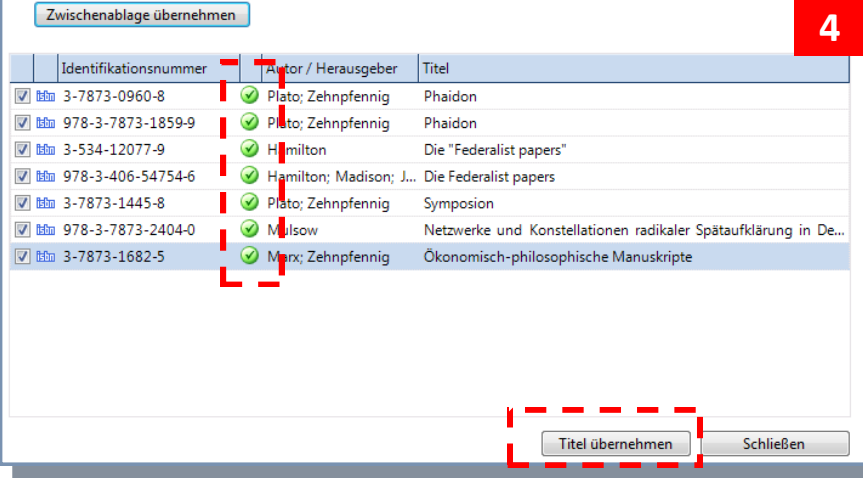

Citavi filtert die Identifier automatisch heraus und beginnt mit der Recherche:

Titel gefunden

Titel nicht gefunden ◉

Titel bereits vorhanden

Klicken Sie auf **Titel übernehmen.**

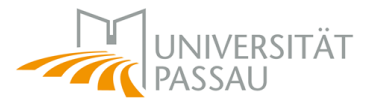

## **5.6** Beitrag aus einem Sammelwerk/ aus einem Tagungsband aufnehmen

*(Das nachfolgende Beispiel bezieht sich auf einen Beitrag in einem Sammelwerk. Analog verhält es sich bei einem Beitrag in einem Tagungsband.)*

Einen Beitrag aus einem Sammelwerk erfassen Sie in **zwei** Schritten:

Zuerst nehmen Sie das **Sammelwerk** auf, dann fügen Sie dem Sammelwerk einen *Beitrag* hinzu!

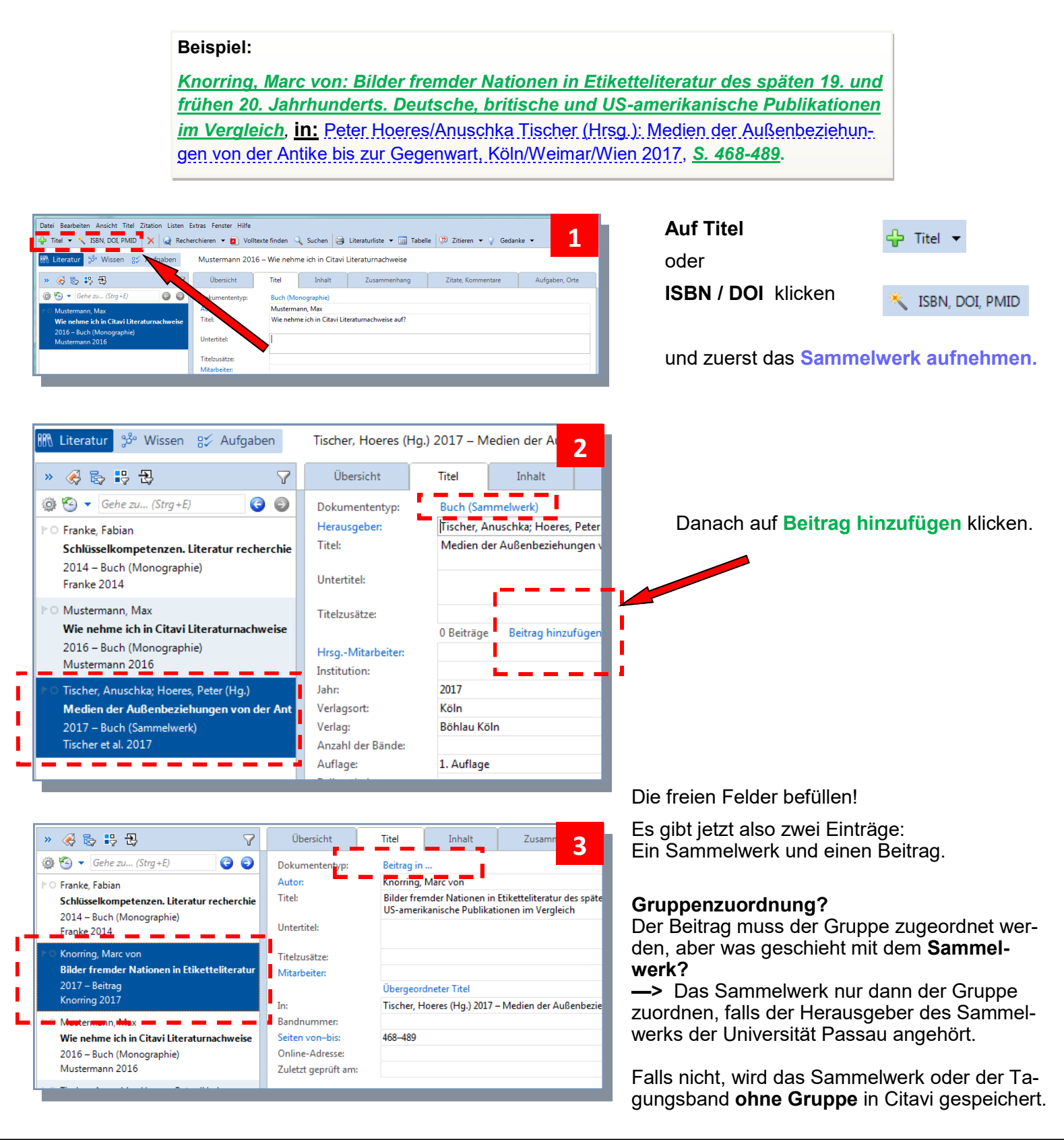

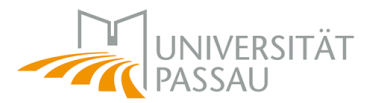

### **5.7** Citavi Picker nutzen

Der Citavi Picker ist ein nützliches Zusatzprogramm, das in der Regel automatisch bei der Citavi-Installation aktiviert wird. Mit dem Picker können Sie bei vielen Online-Katalogen, Suchmaschinen und Literaturdatenbanken die gefundenen Treffer mit **nur einem Klick** in das Citavi-Projekt übernehmen.

Es gibt den Picker für die Browser Mozilla Firefox und Google Chrome. Falls es Probleme oder Fragen zur Einrichtung des Pickers gibt, wenden Sie sich bitte an unser Citavi-Team.

#### **Beispiel: Passauer Suchportal**

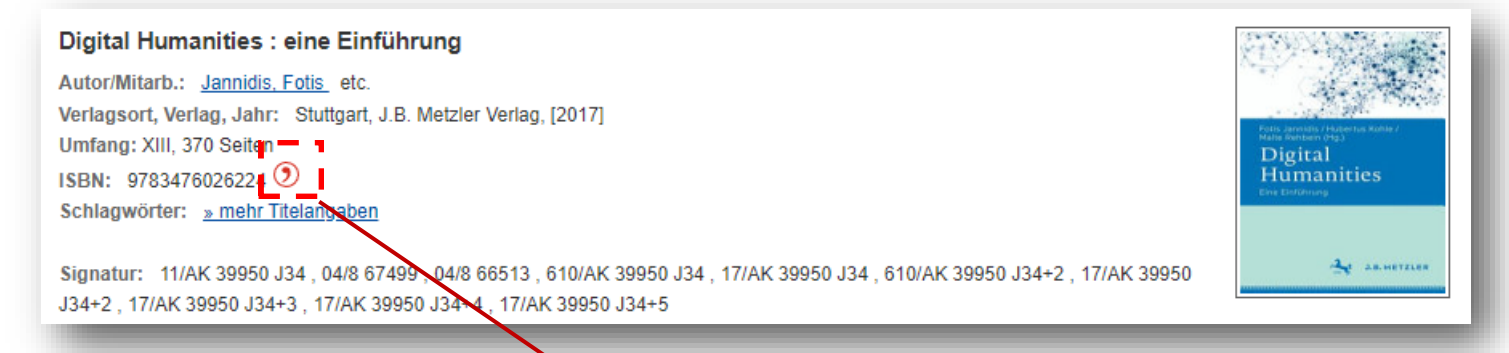

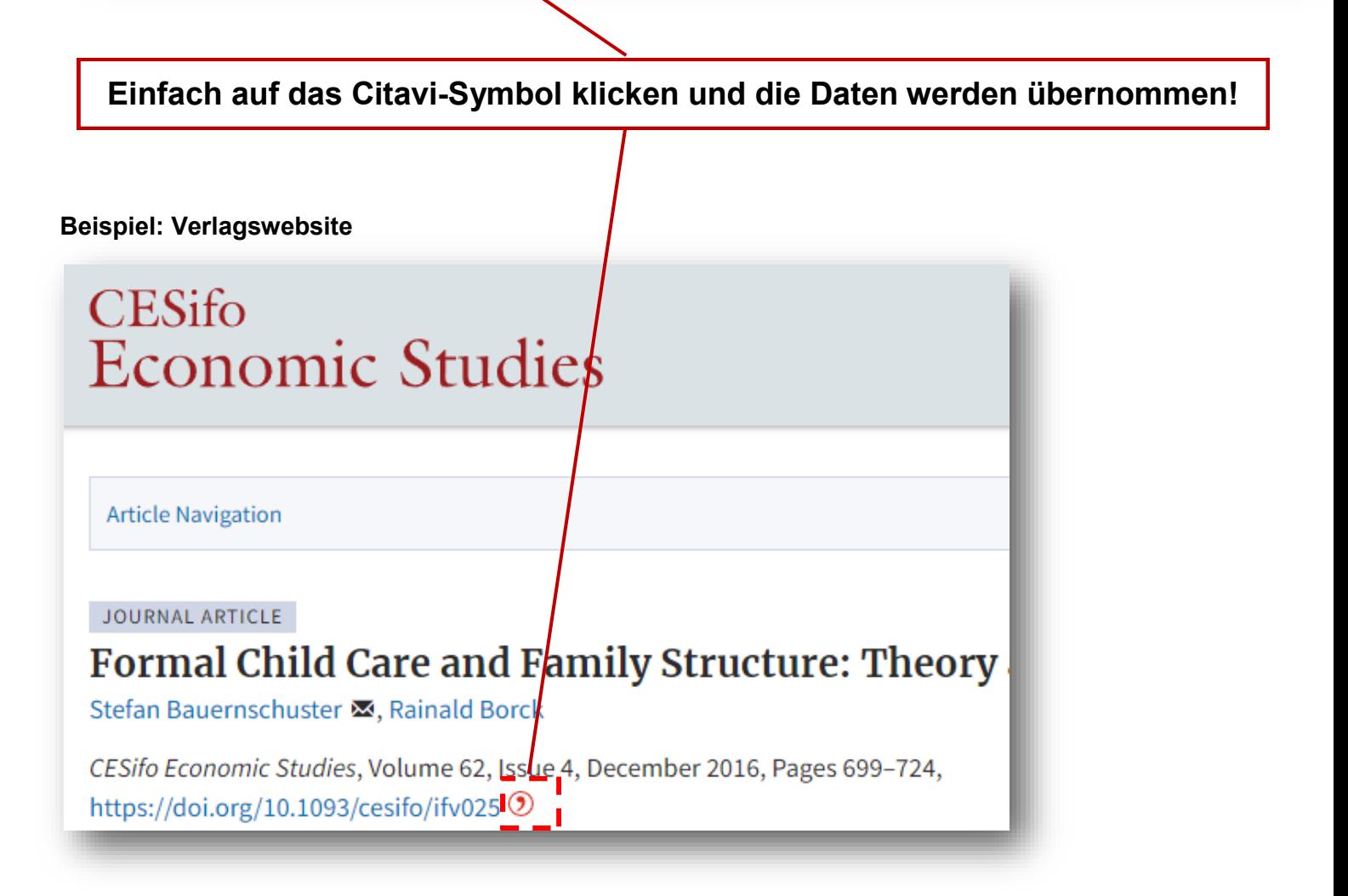

## **6. Weitergabe der Publikationsdaten**

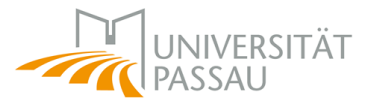

Nachdem Sie alle relevanten Publikationen in Citavi erfasst haben, können Sie die Daten an das zuständige Dekanat weitergeben.

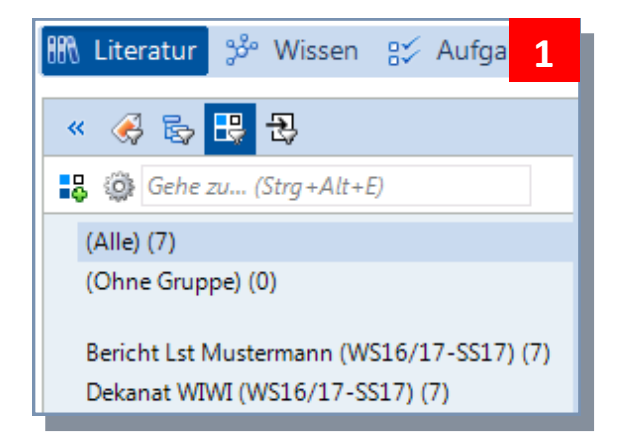

#### **Vor der Weitergabe:**

Qualitätsprüfung (z. B.: Sind alle wichtigen Felder ausgefüllt? Sind noch Dubletten vorhanden?)

Kontrollieren, ob die **Gruppenzuordnung** bei allen Publikationen erfolgt ist. (Falls nicht, vgl. S. **6-7**.)

**Beenden** Sie Citavi und öffnen Sie Ihr **E-Mail-Programm. 2**

Schreiben Sie eine E-Mail an das zuständige Dekanat und fügen Sie **als Anhang** das Citavi-Projekt hinzu.

## **Wo finden Sie die richtige Datei?**

Gehen Sie zum **Ordner "Citavi".** Der Ordner befindet sich meist auf dem persönlichen **H:-Laufwerk** oder auf dem **I:-Laufwerk,** das vom Lehrstuhl gemeinsam genutzt wird. **Falls Sie die Datei nicht finden**, haben Sie wahrscheinlich ein **Cloud-Projekt** angelegt. In Citavi können Sie links oben über **Datei > Dieses Projekt > Projektkopie speichern…** eine lokale Datei auf dem Laufwerk speichern.

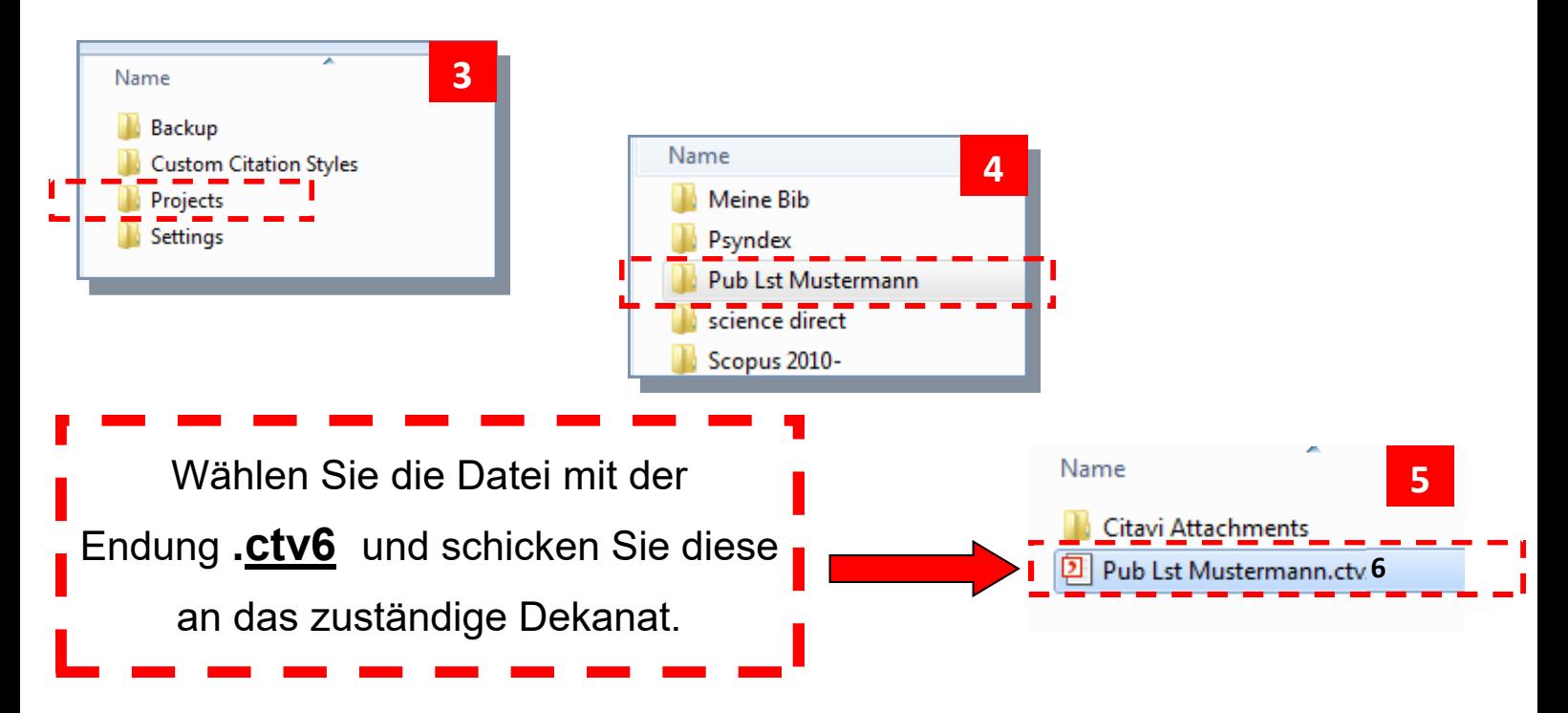